硬件连接 1

如果使用宽带拨号上网,请按下图中1、2、3、4顺序依次连接;如果使用小区宽带上网,请按下图中2、3、4顺序连接,将路由器的WAN口直接接入小区宽带。(注:图中无线路由器以FW450R为例)

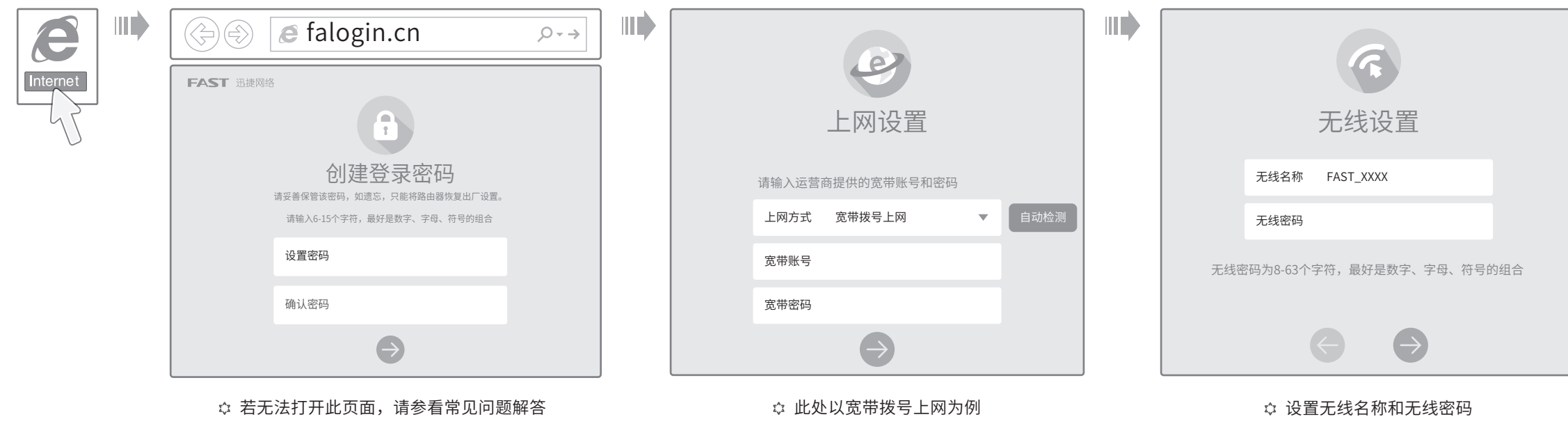

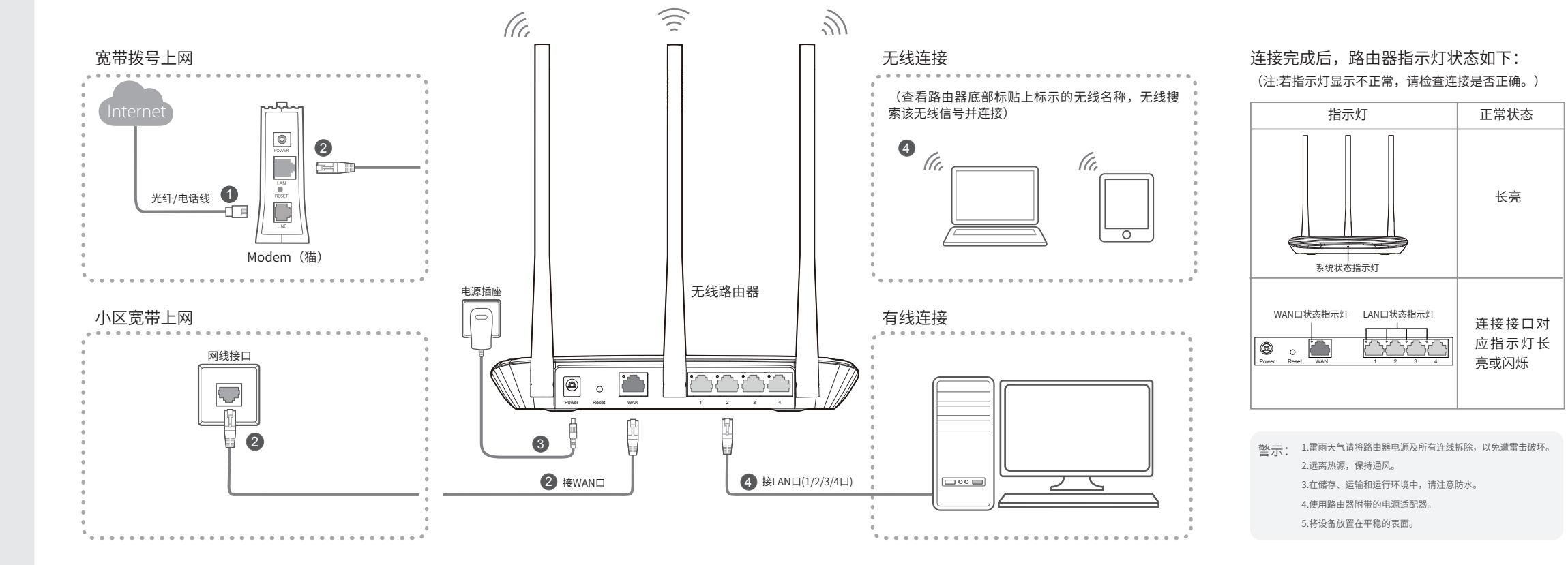

•无线路由器 •电源适配器 • 快速安装指南 • 保修说明

**FAST** 

无线路由器

快速安装指南

# 2 设置路由器

打开浏览器,访问 Talogin.cn ,按照设置向导的 指示即可完成路由器设置。

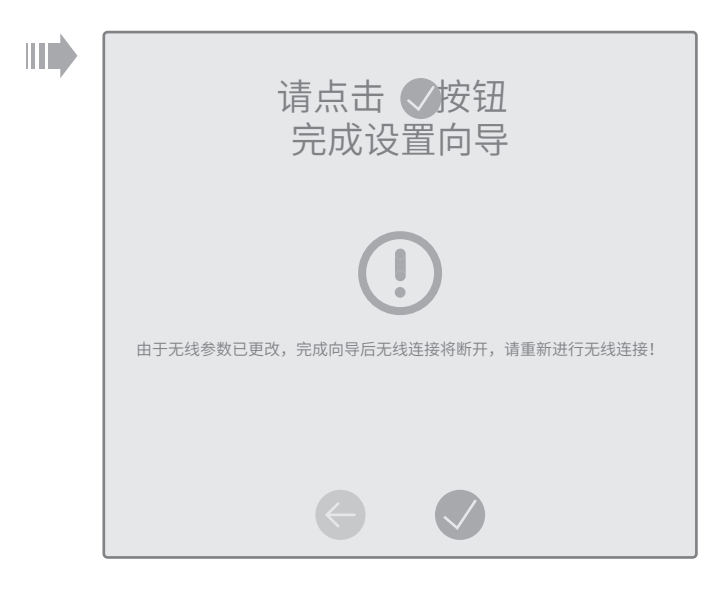

 $\hat{\varphi}$  若设置完成后无法上网,请参看常见问题解答

- 请分别从以下方面进行检查:
- 请确认手机等无线设备的无线功能已开启。
- 请确认无线路由器设置正确,无线名称请尽量不要使用中文或者特殊字符。
- 
- 请确认进行无线连接时,选择的无线名称和填写的无线密码正确(注意区分大小写)。
	- 如果经过上述操作仍无法解决问题,请将路由器恢复出厂设置并重新操作。
	- 在通电状态下,按住路由器后面板的"Reset"按键直到所有指示灯同时亮起后松开。 注意: 恢复出厂设置后路由器的配置参数将被全部清除, 需要重新对路由器进行配置。

## ≺⊱ 如何将路由器恢复出厂设置?

方 日月 Copyright © 2016 深圳市迅捷通信技术有限公司

### 无法打开路由器的管理界面(falogin.cn)怎么办?

请分别从以下方面进行检查:

- ☆ 请确保计算机为"自动获得IP地址",具体操作步骤请参照本指南中的"附录 二 设置计算机为'自动获得IP地址'"。
- 请确保计算机连接的是路由器的LAN口(标注为1/2/3/4的端口),并且路由 器和计算机网口相应的指示灯常亮或闪烁。
- 请打开IE浏览器,在菜单栏选择"工具" →"Internet选项",然后单击"连 接"按钮,确认选择"从不进行拨号连接",单击"局域网设置",确认所有 选项均无勾选。
- ☆ 请关闭并重新打开浏览器,或者更换不同的浏览器(如火狐、谷歌浏览器)进 行尝试。
- 请更换网线或计算机进行尝试。 如果经过上述操作仍无法解决问题,请将路由器恢复出厂设置并重新操作。

## 附录二 设置计算机为"自动获得IP地址"

### **→ Windows 7/8/8.1** Windows 7、Windows 8或Windows 8.1系统请按以下步骤进行设置,图片以Windows 7系统下的有线连接设置为例。 Windows XP Windows XP系统请按以下步骤进行设置,图片有线连接设置为例。 2 双击 "Internet 协议版本4 右键单击要更改的连接,<br>选择"属性"。 右键单击桌面右下角的网络图 右键单击"网上邻居"  $\bigcirc$  双击 "Internet 协议版本4  $\bigcirc$  选择 "自动获得IP地址"和"自<br>(TCP/IPv4)"。 动获得DNS服务器地址"。点击 1 选择"自动获得IP地址"和"自 动获得DNS服务器地址"。点击 选择"属性"。 标量或 4<mark>4</mark>,选择"打开网络 和共享中心",点击"更改适 "确定"。返回上一个界面,点 击"确定"。 配器设置",右键单击要更改 的连接,选择"属性"。 et协议版本4 (TCP/IPv4) 属性 ■ 本地连接 属性  $\overline{\mathbb{Z}}$  $\sqrt{2}$ 打开(0) 本地连接 属性  $\sqrt{\frac{2}{100}}$ 资源管理器(X) 备用配置 常规 高级 停用 (B) 网络 常规 搜索计算机(C) 网上邻居 状态(U) 本地连接 如果网络支持此功能,则可以获取自动指派的IP设置。否则, 连接时使用: 连接时使用: m 您需要从网络系统管理员处获得适当的IP设置。 映射网络驱动器(N) Realtek PCIe GBE Family 修复(P) SP Realtek RTL81 禁用(B) <sub>.</sub><br>断开网络驱动器(I 桥接 (G) 配置(C). . . 状态(U) 自动获得 IP 地址(O) 诊断(A) 创建快捷方式 (S) 此连接使用下列项目(U):<br>│☑ ██ QoS数据包计划程序<br>│☑ ██ Microsoft网络的文件和打印机共享  $C$ 使用下面的 IP 地址(S): 创建快捷方式(S) **P地址(I)** 删除(D) 删除(D) 桥接(G) 子网掩码(U) □ → Internet 协议 重命名(M) Internet协议版本 6 (TCP/IPv6) Internet协议版本 4 (TCP/IPv4) 重命名(M) 创建快捷方式(S) 默认网关(D) 属性 $(R)$ 属性 $(R)$ 链路层拓扑发现映射器 I/O 驱动程序 链路层拓扑发现响应程序 删除(D*)* [ 安装(N) ] 重命名(M) 自动获得 DNS 服务器地址(B)  $\mathbf{m}$ (O使用下面的 DNS 服务器: 属性 (R) **E** 安装(N) | 卸载(U) | 属性(R) 首选 DNS 服务器(P): 描述 TCP/IP。该协议是默认的广域网络协议,它提供在不同 的相互连接的网络上的通讯。 备用 DNS 服务器(A): 连接后在通知区域显示图标(w) 此连接被限制或无连接时通知我(M) ■ 退出时验证设置(L) 高级(V). . . [确定 ] 取消 确定 | 取消

- ☆ 请确保路由器的网线连接已按照本指南中"1 硬件连接"连接正确,路由器的 LAN口(标注为1/2/3/4的端口) 、WAN口指示灯状态均正常。
- 请检查按照本指南中"2 设置路由器"设置的上网方式是否符合您的实际线路环 境。如何判断上网方式可参照下表:

☆ 如果使用的是"宽带拨号上网",请登录路由器管理页面,查看"上网设置"页 面填写的宽带帐号和密码是否正确,同时请参考页面的帮助信息进行排查。

### ≺ ⊱手机、平板电脑和笔记本使用无线无法上网怎么办?

为深圳市迅捷通信技术有限公司注册商标。本手册提及 的所有商标,由各自所有人拥有。本手册所提到的产品规格和资讯仅供参考,如有 公司网址 内容更新,恕不另行通知。除非有特殊约定,本手册仅作为使用指导,所作陈述均不构成任何形式的担保。 地址:深圳市南山区粤海街道科发路2号30区5栋202

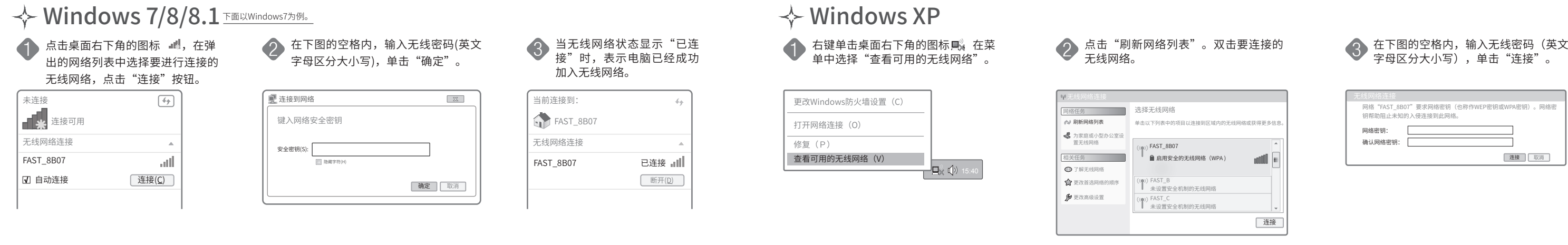

## 附录一 常见问题解答

## 附录三 计算机无线网络连接

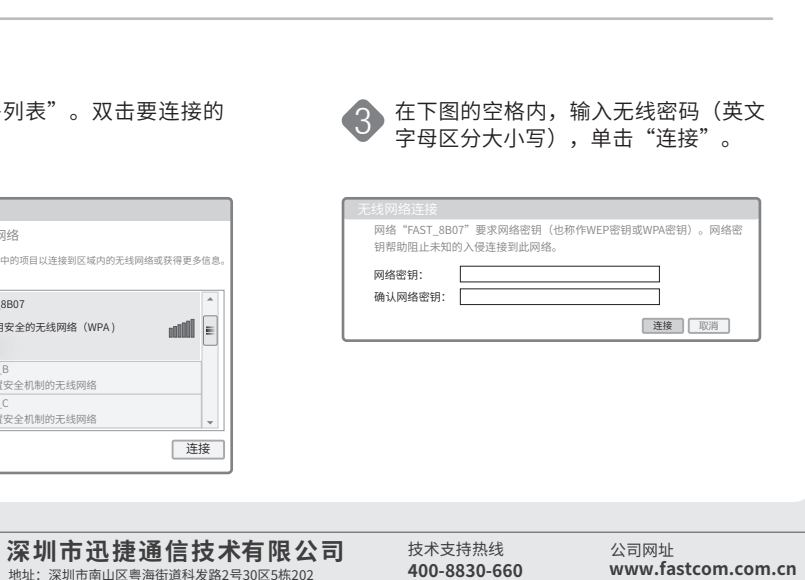

### 路由器设置完成后,计算机无法上网怎么办?

请分别从以下方面进行检查:

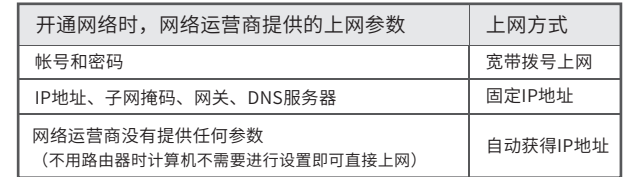

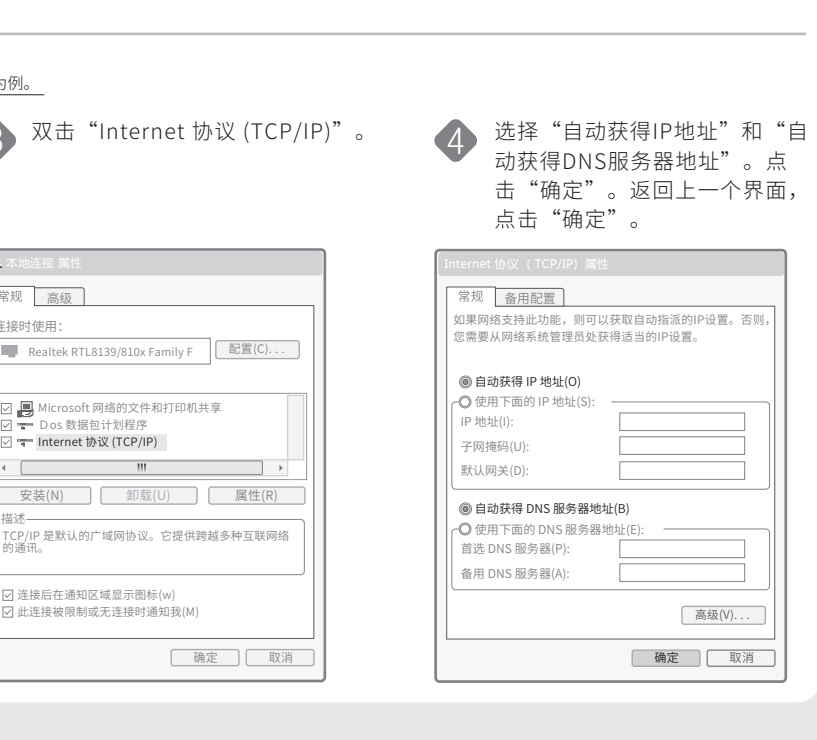